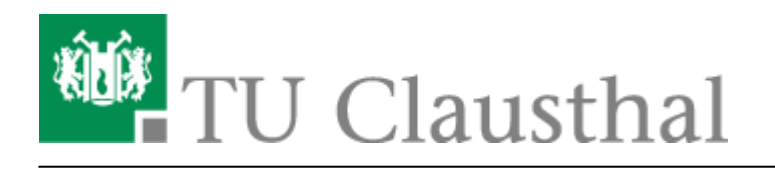

# **eduroam mit Windows 7 nutzen**

In dieser Anleitung wird die automatische Einrichtung des TU Clausthal WLANs unter Windows 7 beschrieben.

### **Voraussetzungen**

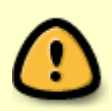

Beachten Sie: Mit der Anmeldung an "eduroam" erkennen Sie die [Benutzungsordnung,](http://www.rz.tu-clausthal.de/fileadmin/Rechenzentrum/Oeffentliche_Dokumente/Leitung/Benutzungsordnung-RZ-2002.pdf) sowie die [Betriebsregelungen zum Wireless LAN der TU Clausthal](https://doku.tu-clausthal.de/doku.php?id=campus-wlan_wituc_eduroam:betriebsregelung) an. Wir möchten Sie bitten, beide Dokumente sorgfältig zu lesen.

#### **Betriebsregelung akzeptieren**

Die Betriebsregelung muss vor der eduroam-Nutzung **[elektronisch anerkannt werden](https://doku.tu-clausthal.de/doku.php?id=campus-wlan_wituc_eduroam:betriebsregelung#elektronische_akzeptierung_der_betriebsregelung)**, sonst ist eine Nutzung von eduroam nicht möglich.

### **Konfiguration des TU Clausthal WLAN**

#### **Download des automatischen Konfigurationspakets**

Laden Sie das Konfigurationspaket herunter [\(Download\)](https://doku.tu-clausthal.de/lib/exe/fetch.php?media=download:w7-eduroam-config.zip)<sup>[1\)](#page--1-0)</sup> und entpacken Sie dieses mit Hilfe der Funktin **Alle Extrahieren…** an einen Ort Ihrer Wahl.

 $\pmb{\times}$ 

#### **Ausführen des automatischen Konfigurationspakets**

Starten Sie die WLAN Einrichtung durch **Rechtsklick**→*"Als Administrator ausführen"* auf die Datei "eduroam config.cmd" aus dem Verzeichnis, in das Sie die Dateien gerade entpackt haben.

 $\pmb{\times}$ 

### **Anmeldung an WLAN "eduroam"**

Eingabe des RZ-Benutzernamens mit angehängtem "**@tu-clausthal.de**" und des RZ-Unix-Passworts.

 $\pmb{\times}$ 

Die Anmeldung schlägt fehl, solange nicht die **[Betriebsregelung "WLAN"](https://netinfo2.tu-clausthal.de/cgi-bin/wituc.pl)** akzeptiert wurde.

Aufgrund von Unterschieden im Anmeldeverfahren zwischen Unix und Windows kann es für eine erfolgreiche Anmeldung erforderlich sein, vorher auf der **[Passwortänderungsseite des RZ](https://netinfo2.tu-clausthal.de/cgi-bin/password.pl)** das Passwort zu ändern bzw. neu zu setzen!

## **Problembehebung**

["Bis gestern funktionierte alles, ich habe nichts verändert](#page--1-0)

Bitte kontrollieren Sie, ob Sie ihre monatliches Volumengrenze von 10Gb überschritten haben. Dazu melden Sie sich bitte an der Webseite [Netinfo2: WLAN-Traffic](https://netinfo2.tu-clausthal.de/cgi-bin/radiususer.pl) an.

[Meldung "Eingeschränkte Konnektivität"](#page--1-0)

Wenn Sie für die verwendete Drahtlosschnittstelle eine IP-Adresse manuell eingestellt haben, verwendet Windows nicht die von uns für das WLAN angebotene IP-Adresse. Ändern Sie die Einstellungen ihrer Drahtlosschnittstelle auf "IP-Adresse automatisch beziehen" und auf "DNS-Adresse automatisch beziehen" ein. Wenn Sie die manuell festgelegte IP-Adresse in anderen WLAN-Netzen benötigen, können Sie diese unter "Alternative Konfiguration" wieder eingeben.

[Meldung "Diese Drahtlosschnittstelle ist nicht im System vorhanden." vom Script](#page--1-0)

Wenn in der übrigen Ausgabe des Scripts irgendwo eine Erfolgsmeldung erscheint, ist diese Meldung zu ignorieren - sie bezieht sich auf einen Adapter der fälschlicherweise als Drahtlos-Netzwerkverbindung identifiziert wurde, sich aber nicht für die Anwendung des Eduroam-Profils eignet. Wenn es sonst keine Erfolgsmeldungen gibt, kommen Sie bitte ins RZ, um den Fehler genauer zu untersuchen.

[Anmeldung schlägt fehl, obwohl alles richtig sein müsste.](#page--1-0)

Windows 7 unternimmt im Hintergrund offenbar in kurzer folge Anmeldeversuche mit falschen Anmeldedaten, ohne das das dem Benutzer angezeigt wird. Dadurch wird ein Schutzmechanismus im eduroam/Eduroam-Netz aktiviert, der den Computer für die nächsten 60 Sekunden sperrt. **Abhilfe** schafft hier, die WLAN-Antenne für wenigstens 60 Sekunden abzuschalten, so dass definitiv keine Anmeldeversuche unternommen werden können.

Unserer Erfahrung nach funktioniert die Anmeldung, wenn man nach der Wartezeit das WLAN wieder aktiviert.

[Obskure Probleme, die sich nicht wirklich greifen lassen](#page--1-0)

Bitte aktualisieren Sie den Treiber ihrer WLAN-Karte.

[Wifi](https://doku.tu-clausthal.de/doku.php?id=tag:wifi&do=showtag&tag=Wifi), [WLAN](https://doku.tu-clausthal.de/doku.php?id=tag:wlan&do=showtag&tag=WLAN), [Windows 7](https://doku.tu-clausthal.de/doku.php?id=tag:windows_7&do=showtag&tag=Windows_7) [1\)](#page--1-0) Veröffentlicht unter der Apache-2.0-Lizenz

Direkt-Link: **[https://doku.tu-clausthal.de/doku.php?id=campus-wlan\\_wituc\\_eduroam:windows1&rev=1401894103](https://doku.tu-clausthal.de/doku.php?id=campus-wlan_wituc_eduroam:windows1&rev=1401894103)**

Letzte Aktualisierung: **17:01 04. June 2014**

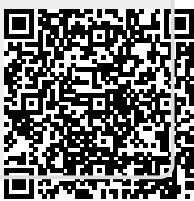